# **BÀI 1: TỔNG QUÁT VỀ EXCEL**

#### **I. Khởi động và màn hình excel : 1. Khởi động excel :**

- **Cách 1** : Nhấp vào biểu tượng **T**rên màn hình Destop .
- **Cách** 2 : Start  $\rightarrow$  All Programs  $\rightarrow$  Microsoft office 2003  $\rightarrow$  MS Word
- $\widehat{\text{Cách 3}}$  : Start  $\rightarrow$  Run  $\rightarrow$  Excel.exe

#### **2. Màn hình làm việc:**

Comput

My Network Places

File name

Files of type: All Microsoft Office Excel Files (\*.xl\*; \*.xls; \*.xlt; \*.htm; \* -

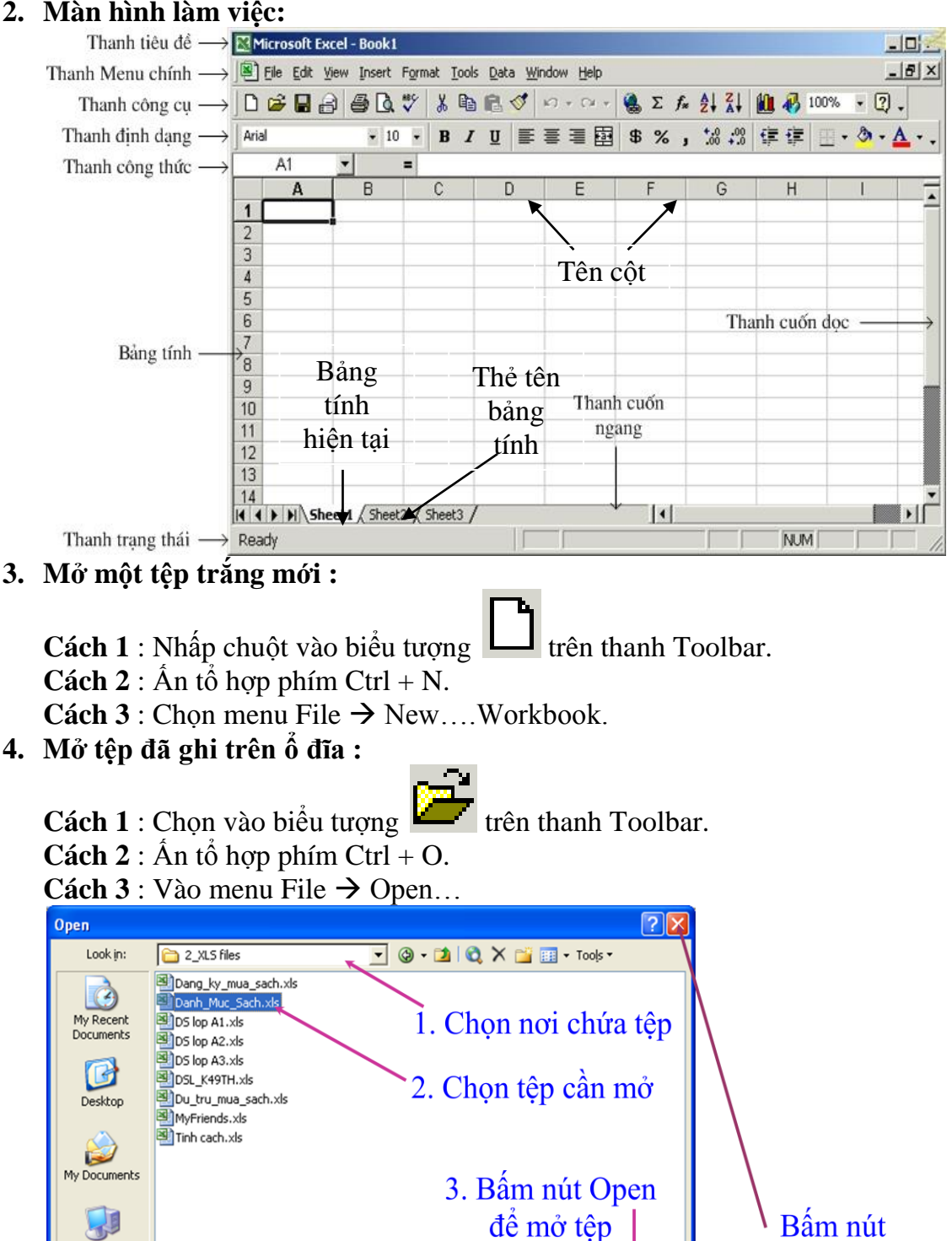

 $\overline{\phantom{0}}$ 

Open

Cancel

Cancel để hủy lệnh mở tệp

## **5. Ghi tệp vào ổ đĩa (Save)**

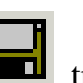

C1: Kích chuột vào biểu tượng Save trên Toolbar.

- **C2**: Ấn tổ hợp phím Ctrl+S.
- **C3**: Vào menu File**/**Save.
- Nếu tệp đã được ghi trước từ trước thì lần ghi tệp hiện tại sẽ ghi lại sự thay đổi kể từ lần ghi trước *(có cảm giác là Excel không thực hiện việc gì).*
- Nếu tệp chưa được ghi lần nào sẽ xuất hiện hộp thoại Save As, chon nơi ghi tệp trong khung Save in, gõ tên tệp cần ghi vào khung File name, ấn nút Save.
- **6. Ghi tệp vào ổ đĩa với tên khác .**
	- Khi ghi tệp với 1 tên khác thì tệp cũ vẫn tồn tại, tệp mới được tạo ra có cùng nội dung với tệp cũ.
	- **Vào menu File/Save As...**

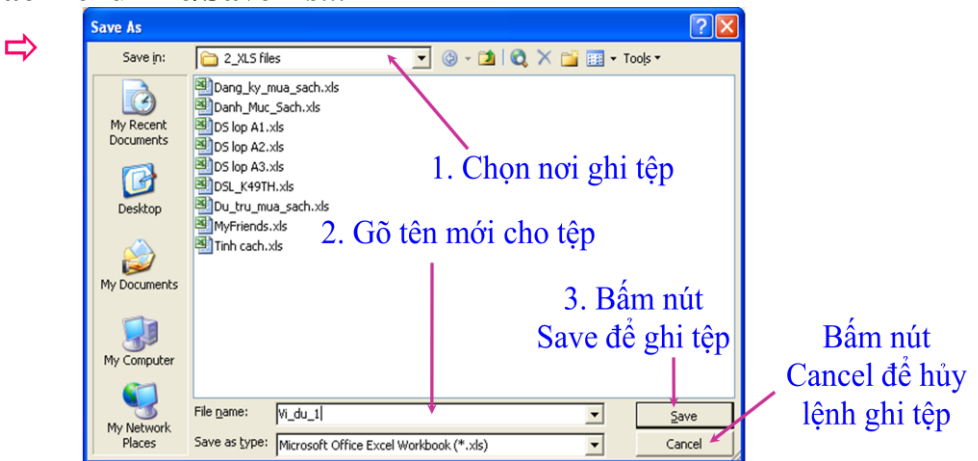

## **7. Thoát khỏi Excel.**

**Cách** 1: Ấn tổ hợp phím Alt + F4.

Cách 2 : Kích vào Close bên phải màn hình Microsoft Excel. **Cách**  $3: V$ ào menu File  $\rightarrow$  Exit.

 $\checkmark$  Nếu chưa ghi tệp vào ổ đĩa thì xuất hiện 1 Message Box, chọn:

- Yes: ghi tệp trước khi thoát, Microsoft Excel
- No: thoát không ghi tệp,
- Cancel: huỷ lệnh thoát.

## **II. Địa chỉ ô và miền.**

• Địa chỉ ô và địa chỉ miền chủ yếu được dùng trong các công thức để lấy dữ liệu tương ứng.

 $\sqrt{\frac{Y_{\text{BS}}}{Y_{\text{BS}}}}$ 

Do you want to save the changes you made to 'Book1'?

Cancel

 $\underline{\mathsf{No}}$ 

- Địa chỉ ô bao gồm:
- **Địa chỉ tương đối**: gồm tên cột và tên hàng. Ví dụ: **A15, C43.**
- **Địa chỉ tuyệt đối**: thêm dấu \$ trước tên cột và**/**hoặc tên hàng nếu muốn cố định phần đó. Ví dụ: **\$A3, B\$4, \$C\$5.**
- Địa chỉ tương đối thay đổi khi sao chép công thức, địa chỉ tuyệt đối thì không.
- **1. Vùng (Range)**

Là tập hợp những ô kế cận nhau.

**Địa chỉ vùng** : là địa chỉ của ô đầu và địa chỉ của ô cuối cách nhau bởi dấu :,  $ch<sub>ano</sub>$  hạn  $G<sub>2</sub>·$ H8

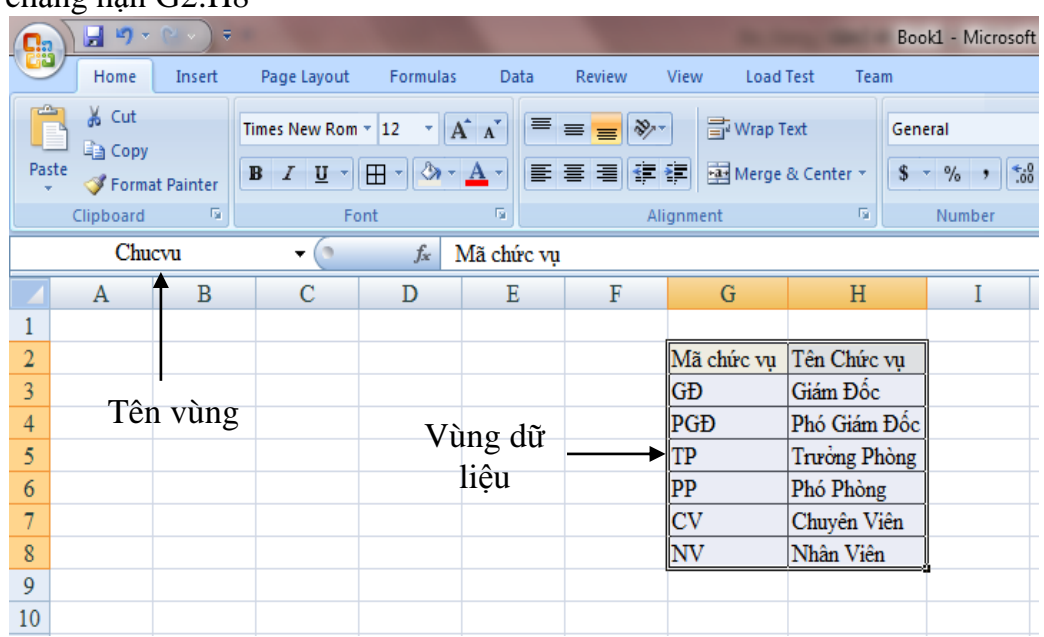

# **III. LÀM VIỆC VỚI BẢNG TÍNH:**

#### **1. Di chuyển đến ô lựa chọn trong bảng tính.**

- o **Sử dụng chuột** : Nhấn chuột vào ô muốn chuyển đến.
- o **Sử dụng bàn phím** : Di chuyển đến ô lựa chọn.
	- $\leftarrow$ ,  $\uparrow$ ,  $\rightarrow$ ,  $\downarrow$  dich chuyển 1 ô theo hướng mũi tên
	- **Page Up** dịch con trỏ lên 1 trang màn hình.
	- **Page Down** dịch chuyển xuống 1 trang màn hình.
	- Home cột đầu tiên (cột A) của dòng hiện tại
	- $\mathbf{C} \mathbf{tr} \mathbf{l} + \rightarrow$  tới cột cuối cùng (cột IV) của dòng hiện tại.
	- $\mathbf{Ctrl} + \leftarrow$  tới cột đầu tiên (cột A) của dòng hiện tại.
	- $\mathbf{C}$ trl +  $\downarrow$  tới dòng cuối cùng (dòng 65536) của côt hiện tại.
	- **Ctrl +** tới dòng đầu tiên (dòng 1) của cột hiện tại.
	- **Ctrl** +  $\uparrow$  +  $\leftarrow$  tới ô trái trên cùng (ô A1).
	- **- Ctrl** +  $\uparrow$  +  $\rightarrow$  tới ô phải trên cùng (ô IV1).
	- **- Ctrl**  $+\sqrt{+\leftarrow}$  tới ô trái dưới cùng (ô A65536).
	- $\text{Ctrl} + \text{I} + \rightarrow$  tới ô phải dưới cùng (ô IV65536).
	- **Ctrl + Home** Về ô A1 ( Ô đầu tiên của bảng tính)
	- **Ctrl + End** Về ô cuối cùng có chứa dữ liệu của bảng tính.

## **2. Lựa chọn phạm vi trong bảng tính.**

**Sử dụng con chuột:**

- **Chọn một ô** : Nhấn chuột tại ô cần chọn.
- **Chọn 1 cột hoặc 1 dòng** : Nhấn chuột tại tên cột (hoặc số dòng)cần chọn

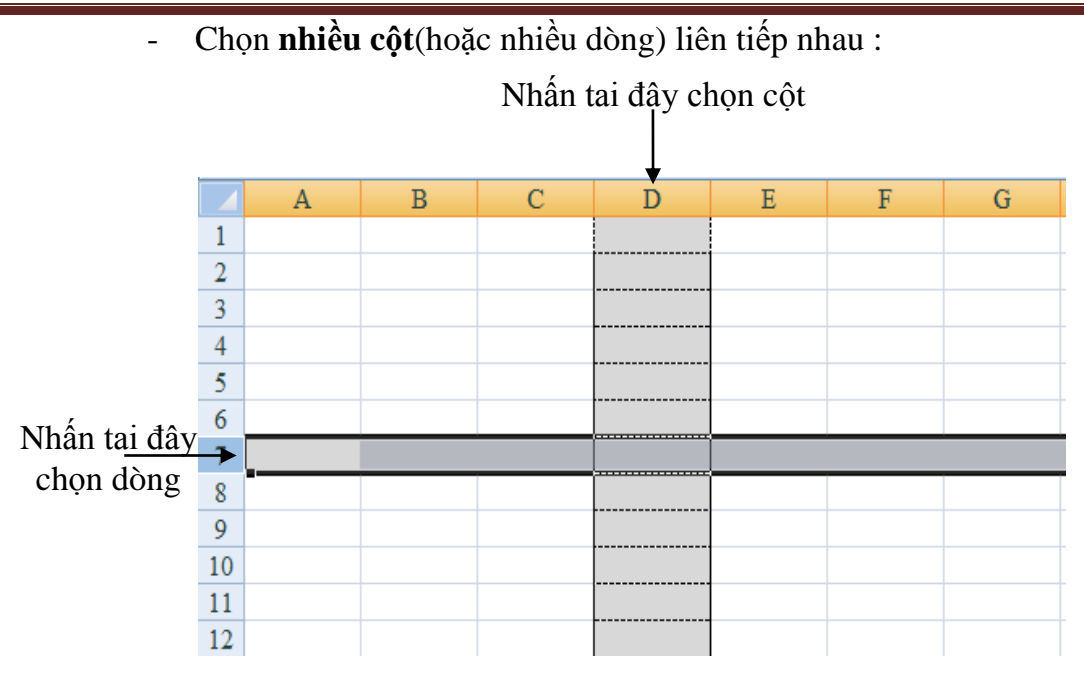

- **Chọn 1 vùng :**
	- Rê con trỏ chuột từ ô đầu đến ô cuối của vùng.
	- Chọn ô đầu, nhấn giữ phím Shift trong khi chọn ô cuối.
- **Chọn toàn bộ bảng tính:**
	- Nhấn chuột tại nút Selete All hoặc Ctrl + A.
- **Thôi chọn** : Nhấn chuột tại vị trí bất kì, nằm ngoài phạm vi đã chọn.

#### **3. Đổi tên bảng tính (Rename Sheet).**

- **Cách 1** : Nhấn nút phải chuột tại tên của tờ bảng tính .

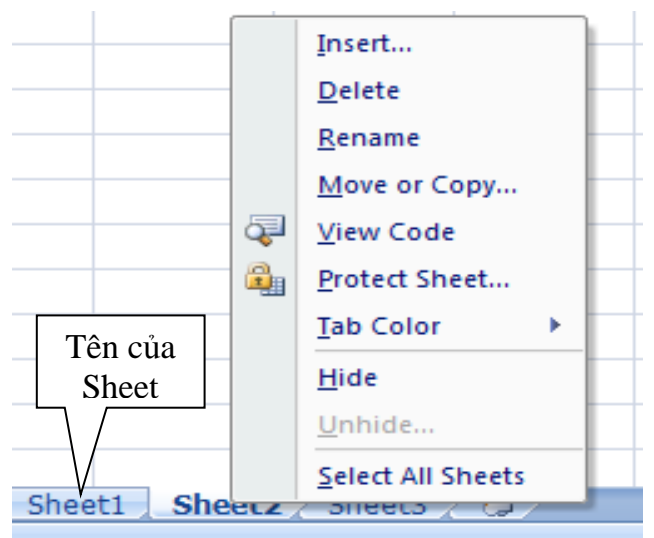

- **Cách 2 :**
	- Nhấn chọn tờ bảng tính muốn đổi tên.
	- Chọn lệnh Format Sheet Rename
- **Move or Copy Sheet** : Sao chép trang bảng tính sang bảng tính khác.
- **4. Xóa bảng tính (Delete Sheet)**
- Click phải chuột lên tên của tờ bảng tính đó ( Nếu muốn xóa bỏ nhiều tờ bảng tính cùng một lúc, chọn các tờ bảng tính muốn xóa bỏ và nhấn phải chuột )
- Chọn lệnh Delete trên thực đơn, hiển thị hộ thông báo sau :

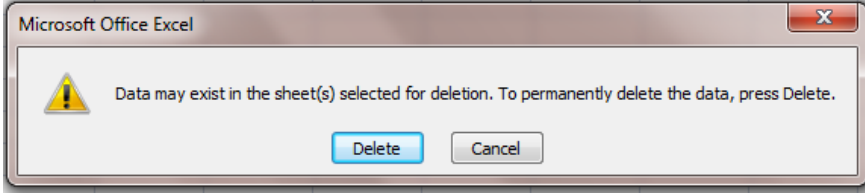

o Chọn Delete bảng tính sẽ được xóa bỏ không khôi phục lại được .

---

- 5. Chèn thêm bảng tính.
	- Click phải chuột lên tờ bảng tính đã chọn, chọn lệnh Insert trong thực đơn.

# **BÀI 2 : THAO TÁC ĐỊNH DẠNG NỘI DUNG BẢNG TÍNH**

- Các thao tác định dạng ô được định dạng với các nút chức năng trên thanh công cụ Formating

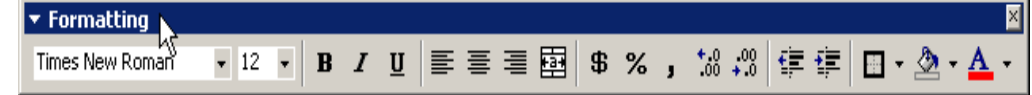

Hộp thoại Format Cells :

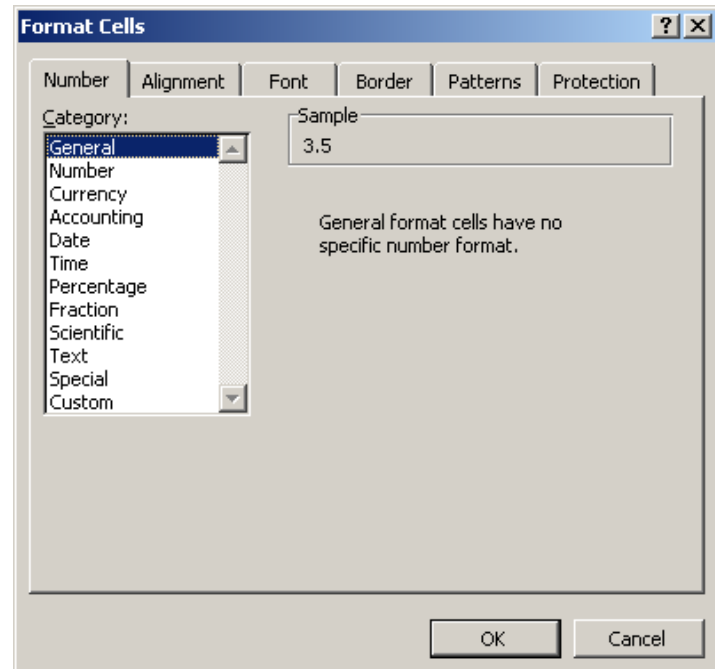

# **I. THAO TÁC ĐỊNH DẠNG Ô :**

- o Các dạng biểu diễn dữ liệu :
	- **General**: dạng chung
	- **Number**: dang số
	- **Currency**: dạng tiền tê
	- **Date:** dang ngày tháng
	- **Time**: dạng thời gian
	- **Text**: dạng văn bản
	- **Custom**: dạng người dùng tự định nghĩa

## **1. Biểu diễn số thực :**

- a. Chon một ô có chứa số thực
- b. Trên thanh thực đơn chọn **Format** $\rightarrow$ Cells
- c. Chọn thẻ **Number**
- d. Chọn mục **Number** trong danh sách **Category**
- e. Nhắp chọn ô **Use 1000 Separator(,)**
- f. Nhấp **OK** để kết thúc

## **2. Biểu diễn số liệu dạng ngày tháng.**

- a. Khi mặc định là ngày/tháng/năm (**mm/dd/yyyy** hoặc **mm/dd/yy**)
- b. Chọn ô có dữ liệu ngày tháng muốn định dạng lại
- c. Trên thanh thực đơn chọn **Format** $\rightarrow$ Cells
- d. Chọn thẻ **Number**
- e. Chọn mục **Custom**
- f. Nhập định dạng hiển thị mới trong hộp **Type**, ví dụ: **dd/mm/yyyy**
- g. Nhấp **OK** để kết thúc

## **3. Biểu diễn số liệu dạng tiền tệ.**

- a. Chon ô có dữ liệu số muốn định dạng tiền tê
- b. Trên thanh thực đơn chọn **Format>**Cells
- c. Chọn thẻ **Number**
- d. Chọn mục **Custom**
- e. Nhập định dạng hiển thị mới trong hộp **Type**, ví dụ: **#,##0.00[\$VND]**
- f. Nhấp **OK** để kết thúc

## **4. Biểu diễn số liệu theo dạng phần trăm.**

- a. Nhấn nút % trên thanh công cụ
- b. Sử dụng nút Increase Decimal để tăng số xuất hiện sau dấu thập phân
- c. Hoặc Decrease Decimal để giảm số xuất hiện sau dấu thập phân

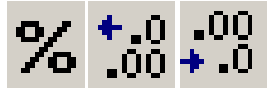

# **II. CÁC THAO TÁC ĐỊNH DẠNG Ô CHỨA VĂN BẢN.**

## **1. Thay đổi kiểu chữ, cỡ chữ, dạng chữ.**

- a. Chọn các vùng có dữ liệu muốn định dạng như nhau
- b. Sử dụng các nút trên thanh Formating
- c. Hoặc trên thanh thực đơn chọn **Format Cells**, chọn thẻ **Font**
- d. Các thao tác còn lại hoàn toàn tương tự trong MS-Word

## **2. Thay đổi màu chữ.**

- a. Chọn các vùng có dữ liệu muốn định dạng mầu chữ như nhau
- b. Sử dụng các nút trên thanh Formating
- c. Hoặc trên thanh thực đơn chọn **Format Cells**, chọn thẻ **Font**
- d. Thay đổi mầu trong mục Color
- e. Các thao tác còn lại hoàn toàn tương tự trong MS-Word

## **3. Thay đổi màu nền cho ô.**

- a. Chọn các vùng có dữ liệu muốn định dạng cùng mầu nền
- b. Sử dụng nút **Fill color** trên thanh Formating
- c. Hoặc trên thanh thực đơn chọn **Format Cells**, chọn thẻ **Patterns**
- d. Thay đổi mầu trong bảng **Color**
- e. Chọn mẫu hoa văn trong mục **Pattern**
- f. Nhấn **OK** để kết thúc

#### **4. Sao chép định dạng ô.**

- a. Chọn ô có định dạng muốn sao chép
- b. Nhấn nút **Format Painter**

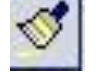

- c. Con trỏ chuột chuyển thành biểu tượng chổi quét sơn
- d. Quét vào ô hoặc vùng ô muốn áp dụng sao chép định dạng này

#### **5. Đặt thuộc tính Wrap Text cho ô.**

- a. Cho phép hiển thị dữ liệu bằng nhiều dòng
- b. Chọn ô hoặc vùng ô muốn thiết đặt
- c. Trên thanh thực đơn chọn **Format Cells**, chọn thẻ **Alignment**
- d. Trong phần **Text control**, nhấp chọn ô **Wrap Text**
- e. Nhấn **OK** để hoàn tất

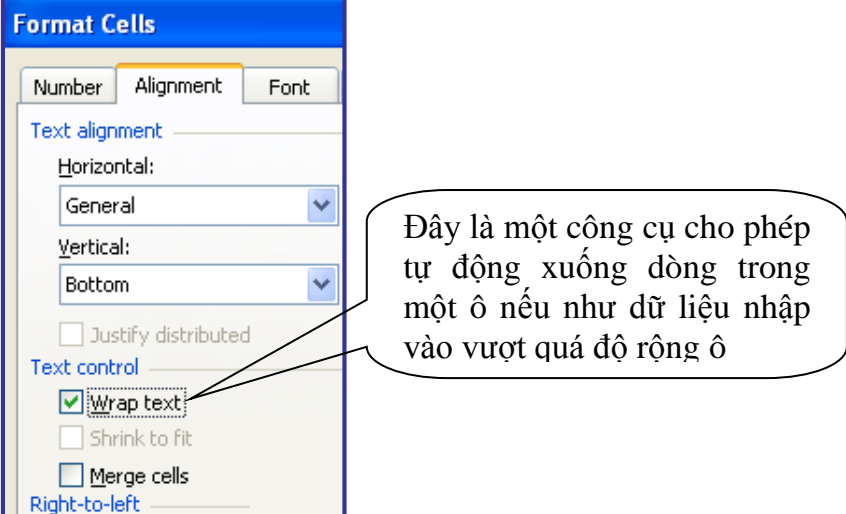

- **6. Xóa bỏ định dạng ô.**
	- a. Chọn ô hoặc vùng ô muốn xóa bỏ định dạng
	- b. Trên thanh công cụ chọn **Edit**  $\rightarrow$  **Clear**  $\rightarrow$  **Format**

## **7. Căn vị trí chữ trong ô.**

- a. Chọn ô hoặc vùng ô muốn căn chỉnh
- b. Sử dụng các nút trên thanh Formating để căn theo chiều ngang của ô
- c. Hoặc trên thanh thực đơn chọn **Format Cells**, chọn thẻ **Alignment**
	- Căn chỉnh theo chiều ngang trong hộp **Horizontal**
	- Căn chỉnh theo chiều dọc trong hộp **Vertical**

#### **8. Hòa nhập dãy ô.**

- a. Hòa nhập dãy ô để tạo tiêu đề bảng biểu
- b. Chọn các ô liền nhau muốn hòa nhập
- c. Nhấn nút **Merge and Center** trên thanh Formating
- d. Hoặc
	- Hoặc trên thanh thực đơn chọn **Format Cells**, chọn thẻ **Alignment**
	- Nhấp chọn ô **Merge cells**
	- Nhấn **OK** để hoàn tất

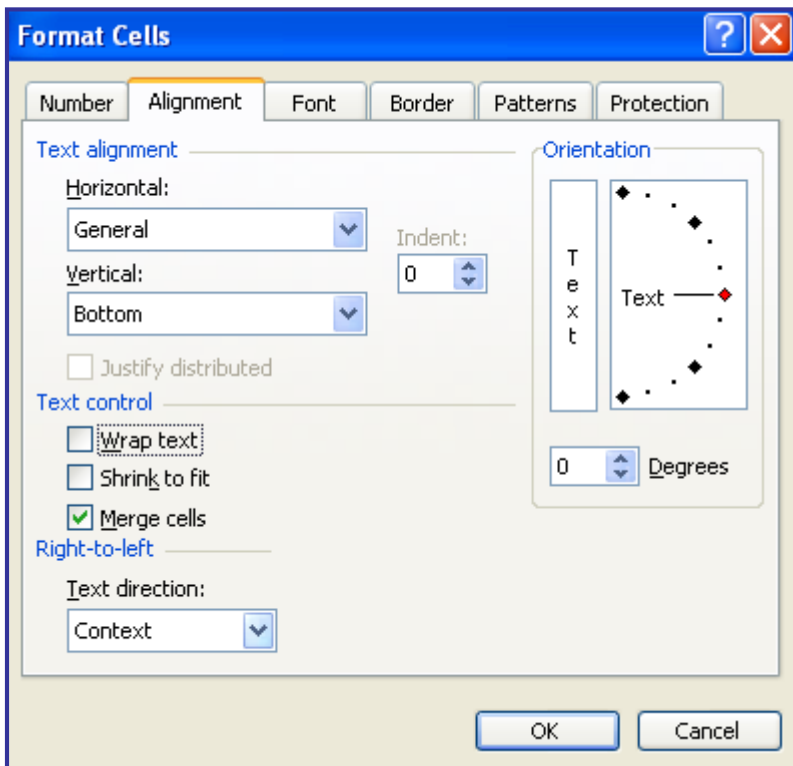

#### **9. Thêm đường viền bằng hộp thoại Format Cells**

- a. Chọn ô hoặc vùng ô muốn thêm viền
- b. Trên thanh thực đơn chọn **Format Cells**, chọn thẻ **Border**
	- Chọn kiểu nét trong hộp Style
	- Chọn mẫu đường trong hộp Color
	- Chọn một đường viền cụ thể để áp dụng trong hộp Border
- c. Nhấn **OK** để kết thúc

# **BÀI 3 : CÔNG THỨC VÀ HÀM**

#### **I. Tạo lập công thức.**

- Các phép toán so sánh
	- $\blacksquare$  Lớn hơn: >
	- $\blacksquare$  Nhỏ hơn: <
	- $\Box$  Lớn hơn hoặc bằng:  $>=$
	- $\blacksquare$  Nhỏ hơn hoặc bằng:  $\leq$
	- **Khác (không bằng):**  $\leq$
- $\blacksquare$  Mức đô ưu tiên của các phép toán giống như thứ tư đã học trước đây

## **II. Nhận biết và sửa lỗi.**

- $\blacksquare$  ####: không đủ độ rộng của ô để hiển thị,
- **#VALUE!**: dữ liệu không đúng theo yêu cầu của công thức
- #DIV/0!: chia cho giá trị 0
- **#NAME?**: không xác định được ký tự trong công thức
- #N/A: không có dữ liệu để tính toán
- #NUM!: dữ liệu không đúng kiểu số

*Sửa lại cho phù hợp với yêu cầu*

#### **1. Một số hàm toán học thông dụng trong excel .**

**Hàm là dạng công thức đã được xây dựng sẵn để giúp người sử dụng tính toán nhanh hơn.** Tất cả các Hàm đều có dạng tổng quát

#### **Tên hàm(Các tham số)**

```
Tham số : ô, 1 công thức, 1 hàm khác
```
- **I) Nhóm Hàm Số:**
	- 1) **Hàm ABS**: Lấy giá trị tuyệt đối của một số Cú pháp: **ABS(số)** Ví dụ:  $=ABS(-5) = 5$
	- 2) **Hàm INT**: Lấy phần nguyên của một số Cú pháp: **INT(Số)** Ví dụ:  $=INT(8.6) = 8$
	- 3) **Hàm Mod**: Lấy phần dư của phép chia Cú pháp: **MOD(Số bị chia, Số chia)** Ví dụ:  $=Mod(7,3) = 1$
	- 4) **Hàm Round**: Làm tròn số

```
Cú pháp: Round(Số cần làm tròn, Số lẻ)
```
- Số lẻ >0: Làm tròn về phía bên phải dấu thập phân
- Số lẻ <0: Làm tròn về phía bên trái dấu thập phân

```
-S\acute{0} lẻ = 0: Làm tròn hàng đơn vị
```
Ví du:  $=Round(15.3524.2) = 15.35$ 

 $=$ Round(15268.534,-3) = 15000

```
=Round(15.813,0)=16
```
- 5) **Hàm SQRT**: Lấy căn bậc 2 của 1 số
	- Cú pháp: **SQRT(số)**

Ví du:  $=$ SQRT(16) = 4

6) **Hàm VALUE**: Đổi kiểu dữ liệu chuỗi là kí số thành số Cú Pháp: **Value(Chuổi kí số)** Ví dụ:  $=$ Value("123")= 123

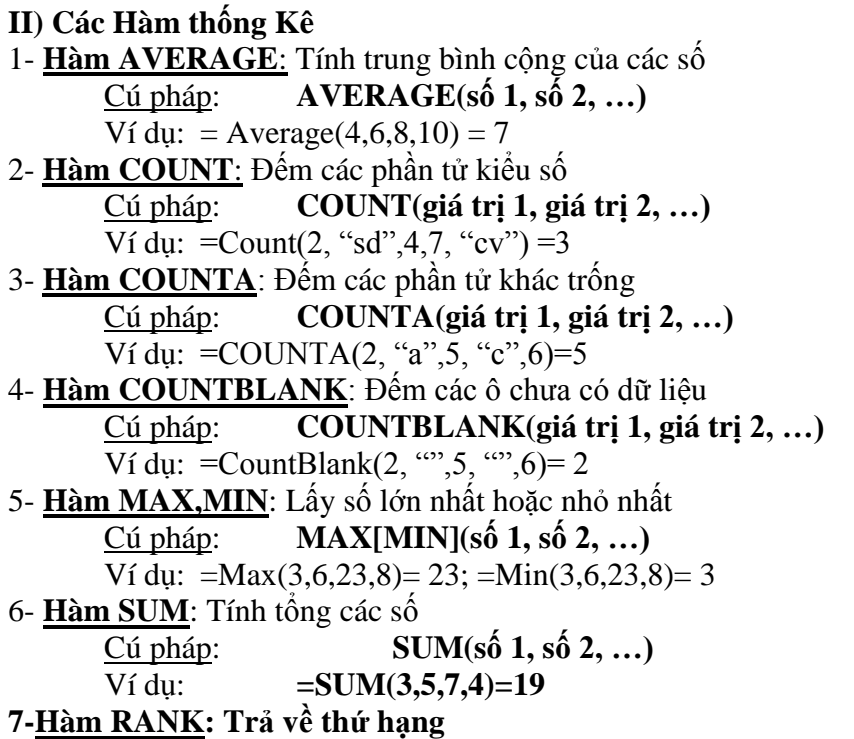

**Cú pháp: RANK(ô cần xếp thứ hạng, Phạm vi, Order) Order = 0:Ô giá trị số lớn nhất xếp hạng 1 Order =1: Ô giá trị số nhỏ nhất xếp hạng 1**

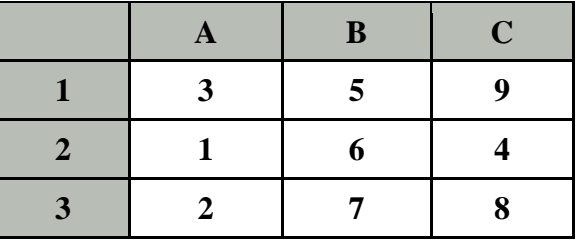

**III) Nhóm Hàm xử lý chuỗi**

- 1- **Hàm LEFT**: Lấy các kí tự phía bên trái chuỗi Cú Pháp: **LEFT(Chuỗi, số kí tự cần lấy)** Ví dụ:  $=$ LEFT("TP HCM",2)  $\rightarrow$  "TP"
- 2- **Hàm RIGHT**: Lấy các kí tự phía bên phải chuỗi Cú Pháp: **RIGHT(Chuỗi, số kí tự cần lấy)** Ví dụ: = $RIGHT("TP HCM", 2) \rightarrow "CM"$
- 3- **Hàm MID**: Lấy số kí tự từ vị trí bắt đầu đến vị trí kết thúc Cú pháp: MID(Chuỗi,số bắt đầu,số kí tự cần lấy) Ví dụ:  $=MID("TP_HCM", 4,2) \rightarrow "HC"$
- 4- **Hàm UPPER**: Đổi chuỗi thành chữ Hoa
	- Cú pháp: **UPPER(chuỗi)**
	- Ví dụ:  $=$ UPPER("lê vân")  $\rightarrow$  "LÊ VÂN"
- 5- **Hàm LOWER**: Đổi chuỗi thành chữ thường
	- Cú pháp: LOW**ER(chuỗi)**
	- Ví dụ:  $=LOWER("LÊ VÂN") \rightarrow "lê vân"$
- 6- **Hàm PROPER**: Đổi kí tự đầu mỗi từ thành chữ Hoa Cú pháp: **PROPER(chuỗi)** Ví dụ: = PROPER("LÊ VÂN")  $\rightarrow$  "Lê Vân"

7- **Hàm TRIM**: Cắt bỏ các khoảng trắng ở hai đầu chuỗi Cú pháp: **TRIM(chuỗi)** Ví dụ:  $=$ Trim(" Lê Vân ")  $\rightarrow$  "Lê Vân" 8- **Hàm Len:** Lấy chiều dài chuỗi Cú pháp: **LEN(chuỗi)** Ví dụ:  $=Len("TP HCM") \rightarrow 6$ 

#### **IV) Nhóm Hàm Điều kiện**

1- **Hàm IF**: Trả về giá trị 1, nếu điều kiện đúng ngược lại trả về giá tri 2 Cú pháp: **IF(Điều kiện, giá trị 1, giá trị 2)**

Ví dụ: IF(C4>=5, "Đạt", "Không Đạt")

2- **Hàm SUMIF**: Tính tổng giá trị các ô trong vùng 2 tương ứng các ô vùng 1 thoả điều kiện Cú pháp: **SUMIF(vùng 1,"Điều kiện", vùng 2)** Ví dụ: Dữ liệu trong các ô như sau:

 $=$ SUMIF(A1:A4,">5",B1:B4) = 22

3- **Hàm COUNTIF**: Đếm các ô thoả điều kiện trong vùng

Cú pháp: **COUNIF(vùng,"Điều kiện")**

Ví du:Count(A1:A4, " $\leq$ 5") => 1

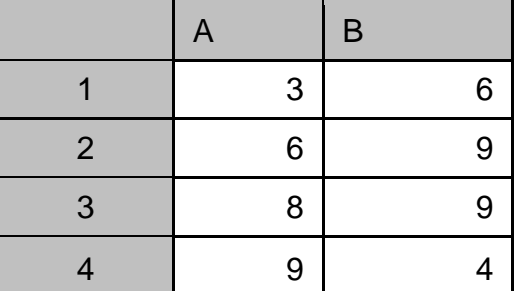

Hàm IF dạng phức tạp

 $\Box$  Cú pháp :

**IF(Điều kiện1, giá trị 1,IF( Điều kiện 2,giá trị 2, IF(Điều kiện 3,giá trị 3,…, IF(Điều kiện n,giá trị n, giá trị n+1)))…**

**Ví dụ :**

**=** IF(C4>=8, "Giỏi", IF(C4>=7,"Khá",IF(C4>=6,"TBKhá",IF(C4>=5,"TB","Yếu))))

## IF LỒNG HÀM AND HOẶC OR

 $=$  IF(C4>=8, "Giỏi",

IF(AND(C4>=7,c4<8),"Khá",IF(ANF(C4>=6,c4<7),"TBKhá",IF(AND(C4>=5,c4<6),"TB"  $Y(\hat{e}u^{\prime\prime})))$ 

#### **V) Nhóm Hàm Ngày Tháng**

1- Hàm Date: Trả về số tứ tự của ngày theo năm tháng và ngày chỉ định (được tính từ ngày 1/1/1900)

Cú pháp: **DATE (year, month, day)**

Trong đó:

- year: Là con số chỉ năm có giá trị từ  $1900 - 2078$ 

- month: Là con số chỉ tháng của năm

- day: Là con số chỉ ngày của tháng

Ví dụ: =DATE(2004,11,3)=38294

#### 2- **Hàm DAY**: Trả về ngày (1 -31) trong tháng tương ứng

#### Cú pháp: **DAY(serial\_number)**

Ví dụ: Ví dụ: ô D2 chứa dữ liệu là ngày 11/04/2004

 $=$ DAY(D2) $= 04$ 

- 3- Hàm **MONTH**: Trả về số tháng (1 12)
	- Cú pháp: **MONTH(serial\_number)**

Ví dụ: ô D2 chứa dữ liệu là ngày 11/04/2004  $=MONTH(D2)=11$ 

- 4- Hàm **YEAR**: Trả về số năm (từ 1900 2078)
	- Cú pháp: **YEAR(serial\_number)**
		- Ví dụ: ô D2 chứa dữ liệu là ngày 11/04/2004

 $=YEAR(D2) = 2004$ 

- 5- Hàm **TODAY()**: Trả về số thứ tự của ngày hiện tại
- 6- Hàm **NOW()**: Trả về ngày tháng năm và giờ phút của hệ thống
- 7- Hàm **WEEKDAY**: Trả về số thứ trong tuần

Cú pháp: **WEEKDAY(serial\_number)**

Ví dụ: ô D2 chứa dữ liệu là ngày 11/04/2004

 $=$ WEEKDAY(D2) là ngày thứ 5

#### **VI) Nhóm Hàm Logic**

1- **Hàm AND**: Trả về True nếu tất cả đối số là True, Trả về False nếu ít nhất một đối số là False

Cú pháp: **AND(logical1,logical2,. . .)**

|                | A      | B              | $\mathcal{C}$  | D              | E       | $\mathbf{F}$ | G        |
|----------------|--------|----------------|----------------|----------------|---------|--------------|----------|
|                | Họ tên | Toán           | Lý             | Hoá            | Điểm TB | Hạnh Kiểm    | Xếp Loại |
| $\overline{2}$ | Lan    | 5              | 8              | $\overline{4}$ | 5.67    | A            | Đậu      |
| 3              | Mai    | $\overline{2}$ | $\overline{4}$ | 5              | 3.67    | B            | Rót      |
| $\overline{4}$ | Cúc    | $\overline{4}$ | 9              | 6              | 6.33    | B            | Rót      |
| 5              | Trúc   | $\overline{2}$ | $\overline{4}$ | 7              | 4.33    | B            | Rót      |

Ví dụ: =IF(AND(E2>5,F2="A"),"Đậu","Rớt")

2- **Hàm OR**: Trả về True nếu ít nhất một đối số là True, Trả về False nếu tất cả các đối số là False

Cú pháp: **OR(logical1,logical2,. . .)**

Ví dụ:

=IF(OR(E2>5,F2="A"),"Đậu","Rớt")

3- Hàm **NOT**: Trả về giá trị là phủ định của biểu thức điều kiện

Cú pháp: NOT(Biểu thức Điều kiện)

Ví dụ: =IF(AND(E2>=5,NOT(F2="A")),"Đậu","Rớt")

#### **VII) Nhóm Hàm Tìm kiếm**

1- **Hàm VLOOKUP**: Hàm này tìm kiếm 1 giá trị trong cột bên trái của vùng dữ liệu và trả về giá trị trên cột thứ n nếu tìm thấy, hoặc trả về #N/A nếu không tìm thấy

Cú pháp: **VLOOKUP(Gtrị dò tìm , Vùng Dliệu, n [,x])**

Trong đó:

- Gtrị dò Tìm: Là giá trị tìm kiếm trong cột bên trái của vùng dữ liệu

- Vùng Dliệu: Là vùng chứa dữ liệu được tìm kiếm cho trước

- n: Là số thứ tự các cột trong vùng dữ liệu nơi mà Hàm Vlookup sẽ lấy giá trị trả về,  $n=1$  chỉ cột đầu tiên,  $n=2$  là cột thứ  $2, \ldots$ 

[,x]: Là giá trị logic, với  $x = 0$  thì tìm kiếm chính xác,  $x = 1$  thì tìm kiếm gần đúng

2- **Hàm HLOOKUP**: Hàm này tìm kiếm 1 giá trị trong hàng đầu tiên của vùng dữ liệu và trả về giá trị trên hàng thứ n nếu tìm thấy, hoặc trả về #N/A nếu không tìm thấy

#### Cú pháp: H**LOOKUP(Gtrị dò tìm , Vùng Dliệu, n [,x])**

Trong đó:

- Gtrị dò: Là giá trị tìm kiếm trong cột bên trái của vùng dữ liệu

- Vùng Dliệu: Là vùng chứa dữ liệu được tìm kiếm cho trước (vùng dữ liệu chứa địa chỉ tuyệt đối)

- n: Là số thứ tự các hàng trong vùng dữ liệu nơi mà Hàm Vlookup sẽ lấy giá trị trả về, n=1 chỉ hàng đầu tiên, n=2 là hàng thứ 2,...

[,x]: Là giá trị logic, với  $x = 0$  thì tìm kiếm chính xác,  $x = 1$  thì tìm kiếm gần đúng

 $Vi$  du 1: = VLOOKUP(F3, \$B\$3: \$C\$6, 2, 0)

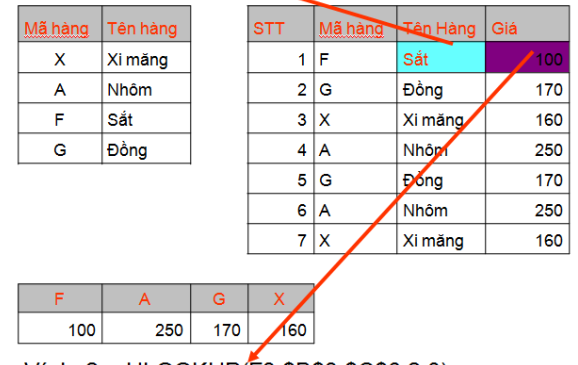

Ví dụ 2: = HLOOKUP (F3, \$B\$3: \$C\$6, 2, 0)